**SeeBeyond ICAN Suite** 

# **Working with Reports for eIndex**

*Release 5.0.5*

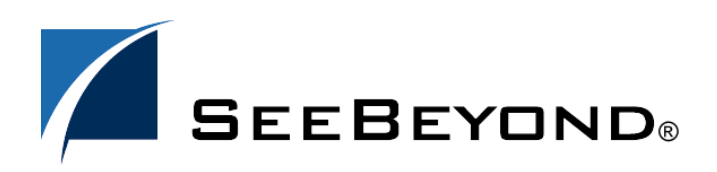

SeeBeyond Proprietary and Confidential

The information contained in this document is subject to change and is updated periodically to reflect changes to the applicable software. Although every effort has been made to ensure the accuracy of this document, SeeBeyond Technology Corporation (SeeBeyond) assumes no responsibility for any errors that may appear herein. The software described in this document is furnished under a License Agreement and may be used or copied only in accordance with the terms of such License Agreement. Printing, copying, or reproducing this document in any fashion is prohibited except in accordance with the License Agreement. The contents of this document are designated as being confidential and proprietary; are considered to be trade secrets of SeeBeyond; and may be used only in accordance with the License Agreement, as protected and enforceable by law. SeeBeyond assumes no responsibility for the use or reliability of its software on platforms that are not supported by SeeBeyond.

SeeBeyond, e\*Gate, e\*Way, and e\*Xchange are the registered trademarks of SeeBeyond Technology Corporation in the United States and/or select foreign countries. The SeeBeyond logo, SeeBeyond Integrated Composite Application Network Suite, eGate, eWay, eInsight, eVision, eXchange, eView, eIndex, eTL, ePortal, eBAM, and e\*Insight are trademarks of SeeBeyond Technology Corporation. The absence of a trademark from this list does not constitute a waiver of SeeBeyond Technology Corporation's intellectual property rights concerning that trademark. This document may contain references to other company, brand, and product names. These company, brand, and product names are used herein for identification purposes only and may be the trademarks of their respective owners.

© 2004 by SeeBeyond Technology Corporation. All Rights Reserved. This work is protected as an unpublished work under the copyright laws.

**This work is confidential and proprietary information of SeeBeyond and must be maintained in strict confidence.** Version 20041210114702.

# **Contents**

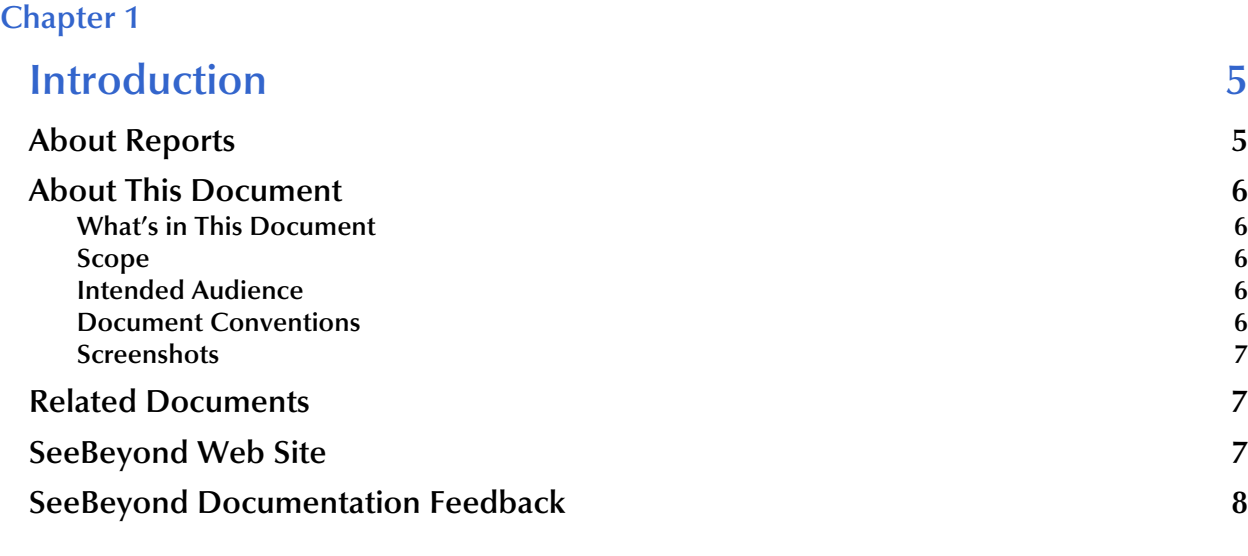

#### **[Chapter 2](#page-8-0)**

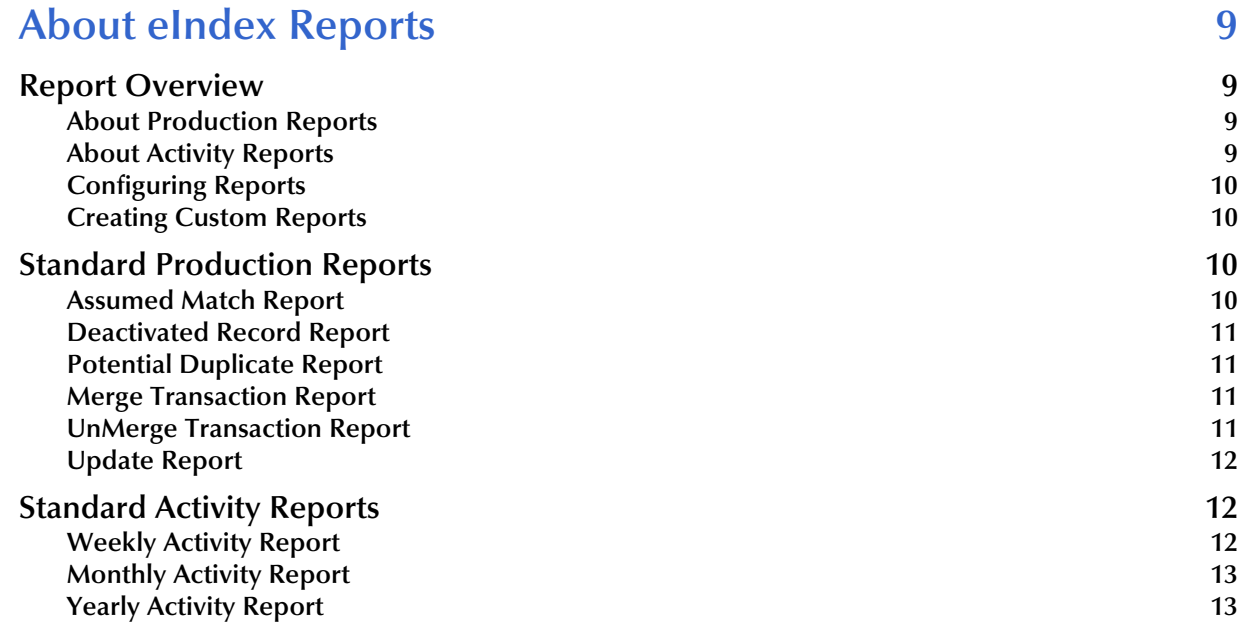

#### **[Chapter 3](#page-13-0)**

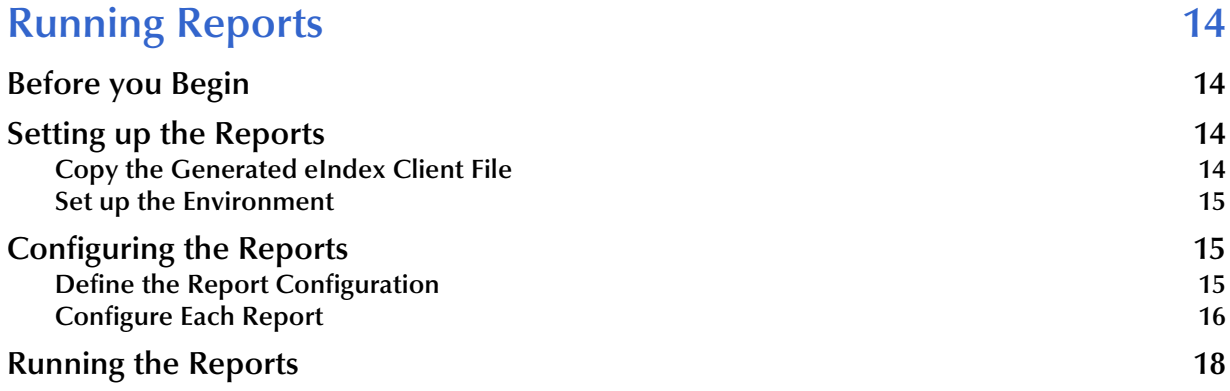

#### **[Appendix A](#page-19-0)**

# **[Sample Production Reports 20](#page-19-1)**

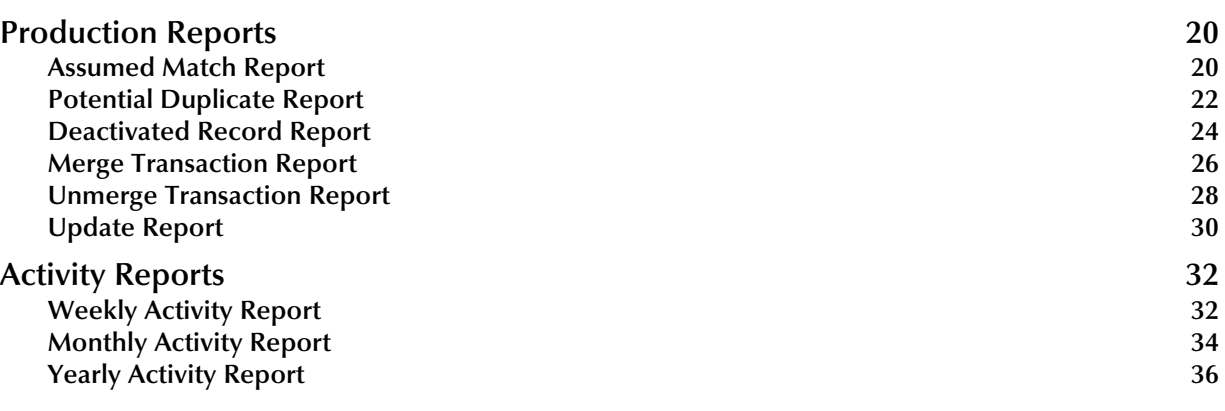

#### **[Index 38](#page-37-0)**

#### <span id="page-4-6"></span>**Chapter 1**

# <span id="page-4-1"></span><span id="page-4-0"></span>**Introduction**

This chapter provides an overview of this guide and the conventions used throughout, as well as a list of supporting documents and information about using this guide.

#### **What's in This Chapter**

- **[About Reports](#page-4-2)** on page 5
- **[About This Document](#page-5-0)** on page 6
- **[Related Documents](#page-6-1)** on page 7
- **[SeeBeyond Web Site](#page-6-2)** on page 7
- **[SeeBeyond Documentation Feedback](#page-7-0)** on page 8

# <span id="page-4-2"></span>1.1 **About Reports**

The SeeBeyond® eIndex<sup>™</sup> Single Patient Identifier Composite Application (eIndex) provides a set of production and activity reports that are generated using the *report client*. The production reports provide information about the current state of the data in eIndex, helping you monitor stored data and determine how that data needs to be updated. Report information also helps verify that the matching logic and weight thresholds are defined correctly. Activity reports provide statistical information for eIndex transactions over specific periods of time.

<span id="page-4-5"></span><span id="page-4-4"></span><span id="page-4-3"></span>The eIndex reports are written in Java and run as a Java command. In order to run these reports, you must have the Java Runtime Environment (JRE) 1.4.1 or later installed on the machine where the report files reside. For additional reporting needs, the database is accessible using any commercially available ODBC-compliant reporting tool. You can also define reports using Java or the PL/SQL scripting language.

# <span id="page-5-0"></span>1.2 **About This Document**

This guide provides comprehensive information on working with the reports generated for eIndex. These reports help you monitor the integrity of the eIndex database and to find patterns in automatic matching and potential duplication. This guide explains how to run the standard reports.

## <span id="page-5-1"></span>1.2.1. **What's in This Document**

This guide is divided into three chapters and one appendix that cover the topics shown below.

- **[Chapter 1](#page-4-0) ["Introduction"](#page-4-1)** gives a general preview of this document—its purpose, scope, and organization—and provides sources of additional information.
- **[Chapter 2](#page-8-5) ["About eIndex Reports"](#page-8-6)** gives an overview of the reports that are generated by default for eIndex.
- **[Chapter 3](#page-13-5) ["Running Reports"](#page-13-6)** gives instructions for running the standard reports provided with eIndex.
- **[Appendix A](#page-19-4) ["Sample Production Reports"](#page-19-5)** gives a sample of each report provided with eIndex.

#### <span id="page-5-2"></span>1.2.2 **Scope**

This guide provides step-by-step instructions for working with the standard reports provided with eIndex. It includes navigational information, functional instructions, and background information where required.This guide does not include information or instructions on using eIndex, the Enterprise Data Manager (EDM), or eGate Integrator components. These topics are covered in the appropriate user guide (for more information, see **["Related Documents" on page 7](#page-6-1)**).

#### <span id="page-5-3"></span>1.2.3. **Intended Audience**

<span id="page-5-7"></span><span id="page-5-6"></span>Any user who will customize, run, or analyze any of the standard reports should read this guide. A good knowledge of eIndex is helpful in understanding this guide. It is presumed that the reader of this guide is familiar with the Oracle database administration, PL/SQL, and the eIndex database structure. The intended reader must have a good working knowledge of his or her company's current business processes and information system (IS) setup.

## <span id="page-5-4"></span>1.2.4 **Document Conventions**

<span id="page-5-5"></span>The following conventions are observed throughout this document.

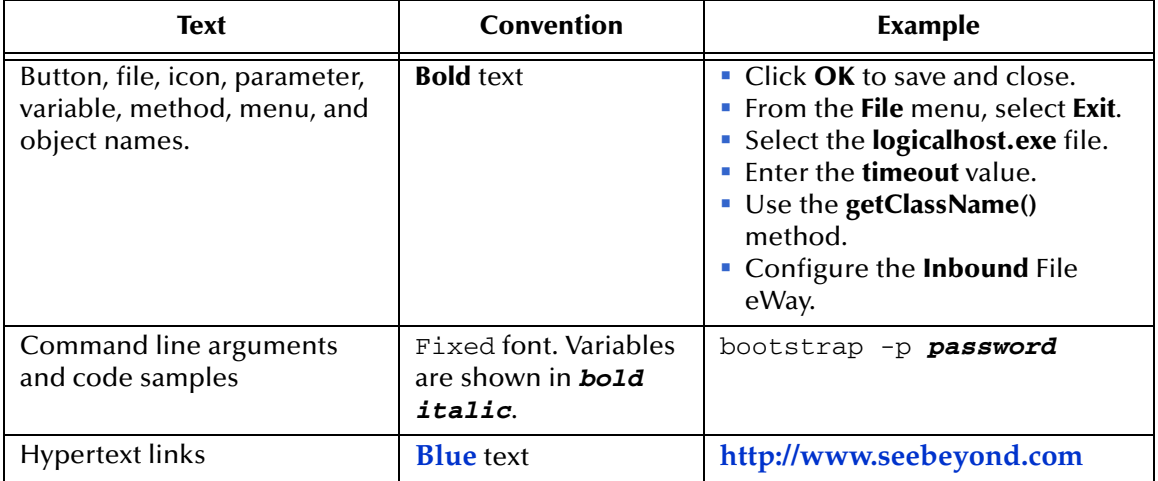

#### **Table 1** Document Conventions

#### <span id="page-6-0"></span>1.2.5 **Screenshots**

<span id="page-6-3"></span>Depending on what products you have installed, and how they are configured, the screenshots in this document may differ from what you see on your system.

# <span id="page-6-1"></span>1.3 **Related Documents**

SeeBeyond has developed a suite of user's guides and related publications that are distributed in an electronic library. The following documents may provide information useful in creating your customized index. In addition, complete documentation of the eIndex Java API is provided in Javadoc format.

- *eIndex Enterprise Data Manager User's Guide*
- *eIndex Single Patient Identifier Composite Application User's Guide*
- *eIndex Single Patient Identifier Composite Application Configuration Guide*
- *eIndex Single Patient Identifier Composite Application Reference Guide*
- *Implementing the SeeBeyond Match Engine with eIndex*
- *Implementing Ascential INTEGRITY with eIndex*
- *eGate Integrator User's Guide*

# <span id="page-6-2"></span>1.4 **SeeBeyond Web Site**

The SeeBeyond Web site is your best source for up-to-the-minute product news and technical support information. The site's URL is:

**[http://www.seebeyond.com](http://www.SeeBeyond.com)**

# <span id="page-7-0"></span>1.5 **SeeBeyond Documentation Feedback**

We appreciate your feedback. Please send any comments or suggestions regarding this document to:

**[docfeedback@seebeyond.com](mailto:docfeedback@seebeyond.com)**

#### <span id="page-8-13"></span><span id="page-8-5"></span>**Chapter 2**

# <span id="page-8-6"></span><span id="page-8-1"></span><span id="page-8-0"></span>**About eIndex Reports**

This chapter provides an overview of the activity and production reports that are provided with eIndex.

**What's in This Chapter**

- **[Report Overview](#page-8-2)** on page 9
- **[Standard Production Reports](#page-9-2)** on page 10
- **[Standard Activity Reports](#page-11-1)** on page 12

#### <span id="page-8-2"></span>2.1 **Report Overview**

#### <span id="page-8-3"></span>2.1.1 **About Production Reports**

<span id="page-8-16"></span><span id="page-8-15"></span><span id="page-8-14"></span><span id="page-8-11"></span><span id="page-8-10"></span><span id="page-8-9"></span><span id="page-8-8"></span>Production reports should be run daily and provide information about the transactions that are processed through the eIndex database. These reports provide lists of potential duplicate records, merge transactions, unmerge transactions, assumed matches, updates, and deactivated records for a specified time period. The information you find in these reports helps you analyze your matching threshold configuration, and provides valuable information about how data is being processed in your current configuration. In addition to running the production reports daily, you should run them against any data that has been loaded from existing systems into the eIndex database in batch format.

#### <span id="page-8-4"></span>2.1.2 **About Activity Reports**

<span id="page-8-18"></span><span id="page-8-17"></span><span id="page-8-12"></span><span id="page-8-7"></span>Activity reports should be run weekly, monthly, and yearly to obtain statistical data about the transactions that are processed through the eIndex database. These reports give the number of each type of transaction performed for the specified week, month, or year. They also provide cumulative information for the week to date, month to date, or year to date. The information you find in these reports helps you analyze your matching threshold configuration and the condition of your data by giving you the number of potential duplicates created, the number of assumed matches, and so on.

# <span id="page-9-0"></span>2.1.3 **Configuring Reports**

<span id="page-9-8"></span><span id="page-9-6"></span>The report files are configured by an XML file, eIndexPersonReport.xml, located in the report home directory in the **config\eIndex** subdirectory. The configuration file allows you to specify which reports to run, the time period of the transactions to include in each report, and the name and location of the report files. You can also define various report details, such as the name of each report, which fields to include, and the names and sizes of the report columns. Most of these changes should only need to be made one time, before you first run the reports.

## <span id="page-9-1"></span>2.1.4 **Creating Custom Reports**

<span id="page-9-11"></span><span id="page-9-9"></span><span id="page-9-7"></span>If the standard reports provided with eIndex do not provide you with all the information you need, you can create custom reports. You can create custom reports using PL/SQL or Java (using the "lookup" methods in the MasterController class). You can also access the database using any ODBC-compliant report writer (such as Crystal Reports), providing you with the flexibility to report on any information contained in the eIndex database.

# <span id="page-9-2"></span>2.2 **Standard Production Reports**

<span id="page-9-13"></span>This section describes each standard production report provided with eIndex. The standard production reports help you to monitor and analyze the data in the eIndex database. You can view information about the transactions processed and about any potential duplicates or assumed matches that result from these transactions.

<span id="page-9-15"></span><span id="page-9-12"></span><span id="page-9-5"></span>Each report has certain fields that are always displayed and certain fields that are configured to display. You can customize the configured fields that appear on each report as needed. By default, all reports are configured to include the first name, last name, date of birth, SSN, and address line 1 and 2 fields. The fields that are always displayed are described for each report in the following sections.

<span id="page-9-14"></span>Production reports can be run for the current day, the previous day, or for a date range you specify. If you run your daily reports in the evening, you should run the current day's reports. If you run your daily reports in the morning, you should run the previous day's reports.

## <span id="page-9-3"></span>2.2.1 **Assumed Match Report**

<span id="page-9-10"></span><span id="page-9-4"></span>This report displays information about any profiles that were automatically updated by incoming data during the specified time period. The information in this report, in combination with data from the potential duplicate reports, helps you determine if your matching threshold for assumed matches is accurate. You should review this report daily to ensure that no assumed matches were made in error. eIndex provides the ability to undo an assumed match that was made in error.

The assumed match report always includes the following information about the profile that was updated: enterprise-wide unique identifier (EUID), system code, local ID, and matching weight. The report provides the same information for the incoming record that updated the existing record with the exception of the EUID. You can configure the report to include any additional fields from the defined object structure (in the Object Definition file in the eIndex Project). For a sample of the assumed match report, see **["Assumed Match Report" on page 20](#page-19-6)**.

## <span id="page-10-0"></span>2.2.2 **Deactivated Record Report**

<span id="page-10-4"></span>This report displays a list of all records that were deactivated during the specified time period. Review this report daily to ensure that no profiles were deactivated in error. eIndex provides the ability to reactivate any deactivated profile. The deactivated record report always includes the EUID of the deactivated profile, and you can configure the report to include any additional fields from the defined object structure (in the Object Definition file in the eIndex Project). For a sample of this report, see **["Deactivated](#page-23-1)  [Record Report" on page 24](#page-23-1)**.

## <span id="page-10-1"></span>2.2.3 **Potential Duplicate Report**

<span id="page-10-10"></span><span id="page-10-9"></span><span id="page-10-6"></span><span id="page-10-5"></span>This report displays information about member profiles that were marked as potential duplicates of one another during the specified time period. The information provided on this report can help you determine whether the matching threshold and the duplicate threshold are configured accurately. The information for each profile on the potential duplicate report always includes the EUIDs of both profiles, the system code, and the matching weight between each potential duplicate pair. You can configure the report to include any additional fields from the defined object structure (in the Object Definition file in the eIndex Project).

<span id="page-10-12"></span><span id="page-10-8"></span>If same system matching is not enabled and two duplicate profiles from the same system on this report have a matching weight above the match threshold, it is an indication that the profiles most likely represent the same person. Review the potential duplicate report daily to determine if two profiles need to be merged or if they can be resolved. For a sample of this report, see **["Potential Duplicate Report" on page 22](#page-21-1)**.

## <span id="page-10-2"></span>2.2.4 **Merge Transaction Report**

<span id="page-10-7"></span>This report displays a list of all records that were merged during the specified time period. Review this report daily to ensure that no profiles were merged in error. eIndex provides the ability to unmerge any merged profiles. The merge transaction report always includes the EUID of each record affected by the merge. You can also configure the report to include any additional fields from the defined object structure (in the Object Definition file in the eIndex Project). For a sample of this report, see **["Merge](#page-25-1)  [Transaction Report" on page 26](#page-25-1)**.

## <span id="page-10-3"></span>2.2.5 **UnMerge Transaction Report**

<span id="page-10-11"></span>This report displays a list of all records that were unmerged during the specified time period. This report always includes the EUIDs of both records involved in the unmerge transaction, and you can configure the report to include any additional fields from the defined object structure (in the Object Definition file in the eIndex Project). The

unmerge transaction report is sorted by the login ID of the users who performed the unmerge transactions. For a sample of this report, see **["Unmerge Transaction Report"](#page-27-1)  [on page 28](#page-27-1)**.

# <span id="page-11-0"></span>2.2.6 **Update Report**

<span id="page-11-4"></span>This report displays member profiles whose information was updated on the day designated by the report. Review this report daily to verify the updates made in a given day. This report can help explain why a resolved potential duplicate listing was reinstated to the potential duplicate list. The update report always includes the following information about the profile that was updated: EUID, system code, and local ID. You can configure the report to include any additional fields from the defined object structure (in the Object Definition file in the eIndex Project). For a sample of the update report, see **["Update Report" on page 30](#page-29-1)**.

# <span id="page-11-1"></span>2.3 **Standard Activity Reports**

<span id="page-11-3"></span>This section describes each standard activity report provided with eIndex. These reports help you to monitor and analyze the transactions in the eIndex database by providing statistical data about each transaction type. Unlike the production reports, the information displayed on the activity reports is not configurable. The information displayed on these reports is described for each report in the following sections. Activity reports can be run for any week, month, or year you specify.

## <span id="page-11-2"></span>2.3.1 **Weekly Activity Report**

<span id="page-11-5"></span>This report displays a summary of transactions that occurred against the database on each day for the specified calendar week (always Sunday through Saturday). The information provided in this summary includes the number of each of the following transactions performed each day.

- Add
- Update
- EUID Deactivate
- EUID Merge
- EUID Unmerge
- LID Merge
- LID Unmerge
- LID Transfer

For a sample of the weekly activity report, see **["Weekly Activity Report" on page 32](#page-31-2)**.

# <span id="page-12-0"></span>2.3.2 **Monthly Activity Report**

<span id="page-12-2"></span>This report displays a summary of transactions that occurred against the database during the specified month. You can run this report for any calendar month. The information provided in this summary includes the number of each of the following transactions that were performed for the month:

- Add
- EUID Deactivate
- EUID Merge
- EUID Unmerge
- LID Merge
- **LID Unmerge**
- Unresolved Potential Duplicates
- Resolved Potential Duplicates

For a sample of the monthly activity report, see **["Monthly Activity Report" on page 34](#page-33-1)**.

# <span id="page-12-1"></span>2.3.3 **Yearly Activity Report**

<span id="page-12-3"></span>This report displays a summary of transactions that occurred against the database for the specified calendar year. You can run this report for any calendar year. The information provided in this report includes a summary of each transaction listed for the monthly activity report above. For a sample of the yearly activity report, see **["Yearly](#page-35-1)  [Activity Report" on page 36](#page-35-1)**.

#### <span id="page-13-13"></span><span id="page-13-11"></span><span id="page-13-5"></span>**Chapter 3**

# <span id="page-13-6"></span><span id="page-13-1"></span><span id="page-13-0"></span>**Running Reports**

This chapter provides information about configuring and running the production and activity reports for eIndex.

#### **What's in This Chapter**

- **[Before you Begin](#page-13-2)** on page 14
- **[Setting up the Reports](#page-13-3)** on page 14
- **[Configuring the Reports](#page-14-1)** on page 15
- **[Running the Reports](#page-17-0)** on page 18

#### <span id="page-13-2"></span>3.1 **Before you Begin**

<span id="page-13-10"></span><span id="page-13-9"></span><span id="page-13-7"></span>Before you begin working with the reports, make sure they have been installed as described in chapter 3 of the *eIndex Single Patient Identifier Composite Application User's Guide*. You must also have the JRE or Java Software Development Kit (SDK) version 1.4.1 or later installed on the machine from which the reports are run. Finally, be sure you have configured the database connection in the eIndex Project, either through an Oracle eWay or a JDBC connection pool in the Integration Server. This is also described in the *eIndex Single Patient Identifier Composite Application User's Guide*.

# <span id="page-13-3"></span>3.2 **Setting up the Reports**

Before running the eIndex reports, you must set up the report environment.

#### <span id="page-13-4"></span>3.2.1 **Copy the Generated eIndex Client File**

<span id="page-13-14"></span><span id="page-13-12"></span><span id="page-13-8"></span>The reports rely on one file, **stc\_eindex\_client.jar**, that is generated in the eIndex Project in the Enterprise Designer. You need to export this file to the reports directory. If the Project is regenerated at any time, the file should be exported to the reports directory again when the generate process is complete,

#### **To copy the generated file**

**1** In the Project Explorer of Enterprise Designer, expand the eIndex server Project.

- **2** Select, and then right click, the file **Person\_stc\_eindex\_client.jar**.
- **3** On the context menu that appears, click **Export**.

The **Save** dialog appears.

- **4** In the **Save In** field, enter, or navigate to, the **lib** subdirectory in the reports home directory.
- **5** Click **Save**.
- **6** In Windows Explorer, navigate to the **lib** subdirectory and rename the file to **stc\_eindex\_client.jar**.

#### <span id="page-14-0"></span>3.2.2 **Set up the Environment**

<span id="page-14-12"></span><span id="page-14-11"></span><span id="page-14-9"></span>If the report files are not located on the SeeBeyond Integration Server machine, you must have the JRE 1.4.1 or later installed on the machine where the files reside. Make sure you set up all Java variables as specified in the Java documentation. In addition, create one variable, JAVA\_HOME, and set it to the home directory of the JRE installation.

<span id="page-14-4"></span>If you will run the reports using the Java command and not the supplied batch file, you need to modify the CLASSPATH variable before running the reports for the first time (the batch file sets the CLASSPATH for the instance each time it is run). Add the absolute path and filename of all of the files in the **lib** subdirectory of the reports home directory to the CLASSPATH variable.

# <span id="page-14-1"></span>3.3 **Configuring the Reports**

<span id="page-14-8"></span><span id="page-14-6"></span><span id="page-14-5"></span>Before running any reports, you must customize the XML configuration file. This file is located in the reports directory in the eIndex subdirectory and is named **eIndexPersonReport.xml**. The default eIndex XML file can be modified for use with your production and activity reports. Report configuration includes two steps: defining the overall report configuration and configuring the individual reports.

# <span id="page-14-2"></span>3.3.1 **Define the Report Configuration**

The first section of the report configuration file is indicated by the **DOCTYPE** and the **report** tags and tells the report client how to connect to the Integration Server, which application to run the reports against, and where to output the report files. Modify any of the elements described in [Table 2](#page-14-3) to define the general report configuration.

<span id="page-14-7"></span><span id="page-14-3"></span>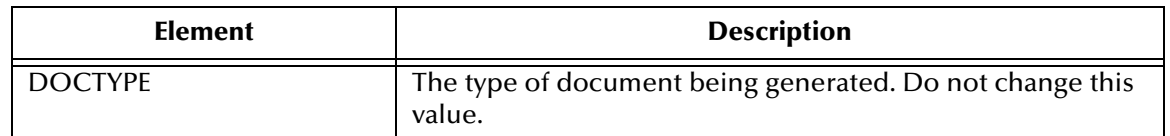

<span id="page-14-10"></span>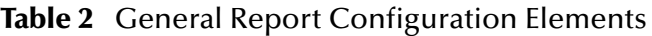

<span id="page-15-8"></span><span id="page-15-2"></span>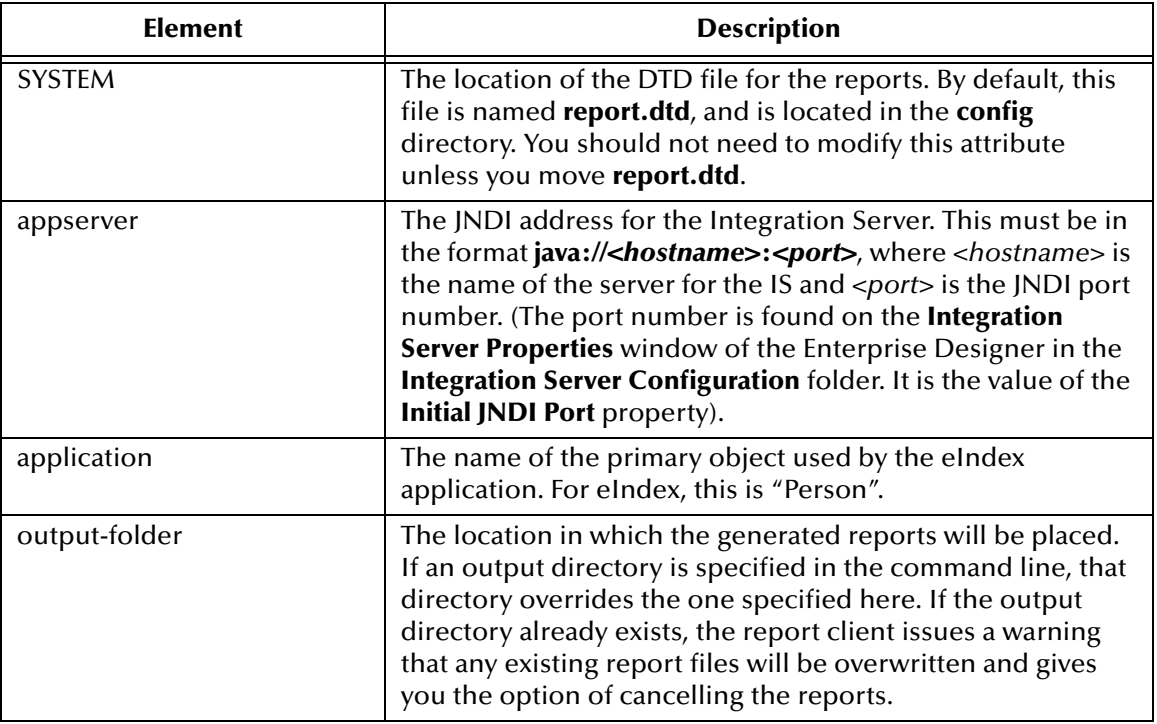

<span id="page-15-7"></span><span id="page-15-5"></span>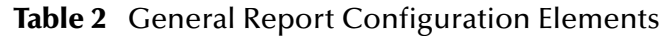

# <span id="page-15-4"></span><span id="page-15-1"></span><span id="page-15-0"></span>3.3.2 **Configure Each Report**

<span id="page-15-6"></span>A configuration section is defined for each of the five report templates. Use these sections to configure each report to display information as you want to view it. You can also specify which reports to run.

#### **To configure individual reports**

For each report, make the following modifications before running the reports. Each element or attribute mentioned in the following instructions is defined in [Table 3.](#page-16-0) There are five stanzas for you to modify, one for each report.

- <span id="page-15-3"></span>**1** In the **eIndexPersonReport.xml** file, scroll to the **report** element.
- **2** Name the report in the report **name** attribute.
- **3** Specify whether or not to run the report in the **enable** element.
- **4** Define the name of the output file in the **output-file** element.
- **5** Specify a time period for the report by modifying the **type** element and, optionally, the **from-date** and **to-date** elements.
- **6** Define the fields to include on the report by modifying the elements in the **fields** element.
- **7** When you have finished configuring each report, save and close the file.

<span id="page-16-7"></span><span id="page-16-6"></span><span id="page-16-5"></span><span id="page-16-4"></span><span id="page-16-3"></span><span id="page-16-2"></span><span id="page-16-1"></span><span id="page-16-0"></span>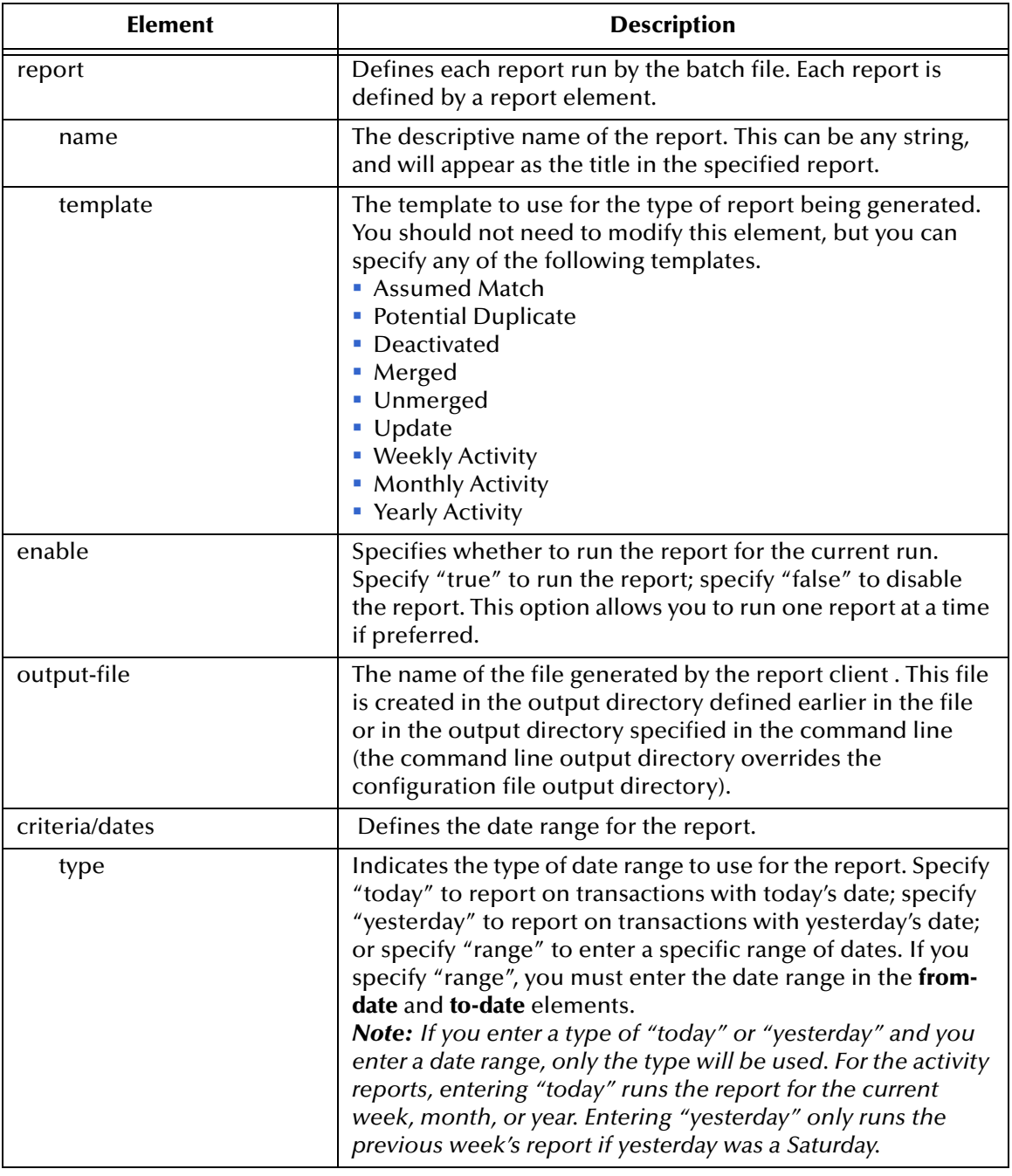

#### **Table 3** Individual Report Configuration Elements

<span id="page-17-10"></span><span id="page-17-5"></span><span id="page-17-4"></span><span id="page-17-3"></span>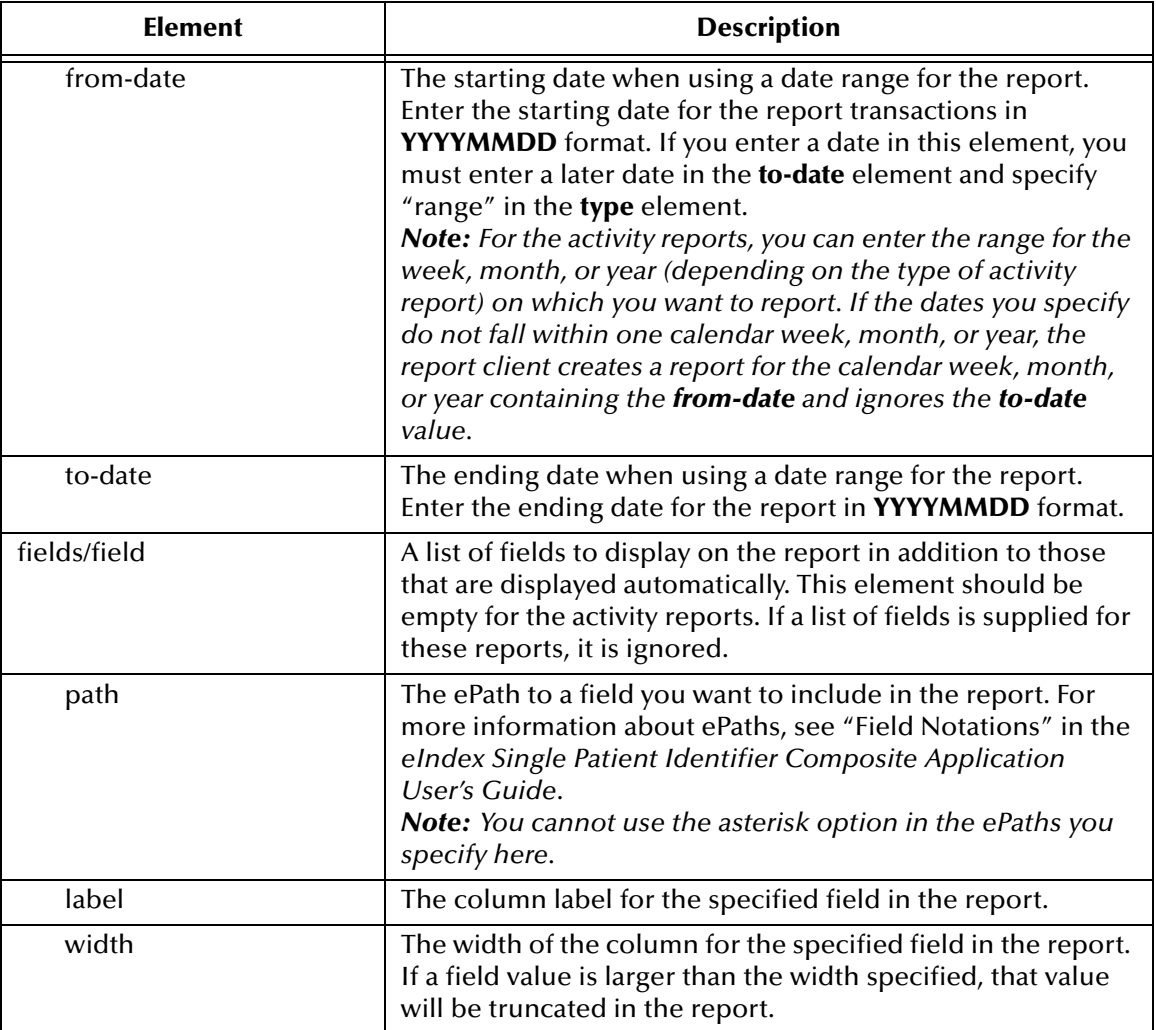

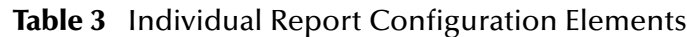

# <span id="page-17-11"></span><span id="page-17-7"></span><span id="page-17-6"></span><span id="page-17-0"></span>3.4 **Running the Reports**

<span id="page-17-9"></span><span id="page-17-2"></span>Once you have configured the reports, you can run them by either running the batch file provided with the reports or using the Java command.

*Note: The Integration Server must be running in order to generate the reports.*

**To run the reports using the batch file**

- <span id="page-17-1"></span>**1** From the command line, navigate to the location of the report files.
- **2** Type the following all on one line:

<span id="page-17-8"></span>report.bat -f *<config\_file>* -d **<output\_directory>** where

*<config\_file>* is the name of the report configuration file to use.

- *<output\_directory>* is the location to which the reports will be written. (This value overwrites the value specified in the configuration file. If this option is not specified, the configuration file value is used.)
- *Note: The report.bat file must in the reports home directory at the same level as the lib and config subdirectories in order for the environment variables to be set up correctly.*
	- **3** To view the reports, navigate to the location you specified as your output path, and open the files in any text editor.

#### **To run the reports using a Java command**

- *Important: Before running the reports for the first time, set up the environment variables as described in* **["Set up the Environment" on page 15](#page-14-0)***.*
	- **1** At the command prompt, type the following all on one line:

```
java com.stc.eindex.report.ReportClient -f <config_file>
-d <output_directory>
```
where

- *<config\_file>* is the name of the report configuration file to use.
- *<output\_directory>* is the location to which the reports will be written. (This value overwrites the value specified in the configuration file. If this option is not specified, the configuration file value is used.)

*Note: An additional option, -h, can be used to obtain help information for the report client.*

**2** To view the reports, navigate to the location you specified as your output path, and open the files in any text editor.

# <span id="page-19-4"></span>**Appendix A**

# <span id="page-19-5"></span><span id="page-19-1"></span><span id="page-19-0"></span>**Sample Production Reports**

This appendix shows samples of each report provided with eIndex. The sample reports were created using the default configuration with only the title of the reports modified.**What's in This Appendix**

- **[Production Reports](#page-19-2)** on page 20
- **[Activity Reports](#page-31-0)** on page 32

# <span id="page-19-2"></span>A.1 **Production Reports**

<span id="page-19-6"></span>This section describes and shows samples of each of the production reports provided with eIndex.

#### <span id="page-19-3"></span>A.1.1 **Assumed Match Report**

<span id="page-19-7"></span>The assumed match report lists each transaction that occurred in the specified time period in which eIndex automatically merged two records because their matching weight fell above the match threshold. Each transaction consists of two lines; the first line is the existing record in the eIndex database that was updated by the incoming message, and the second line is the system record that updated the existing record. The sample on the following page illustrates the report in its default configuration, which includes the following information:

- SystemCode (for the existing record only)
- Local Id (for the existing record only)
- Weight (this appears only in the first line for each transaction)
- EUID (for the existing record only)
- First Name
- Last Name
- SSN
- DOB
- AddressLine1
- AddressLine2

<span id="page-20-0"></span>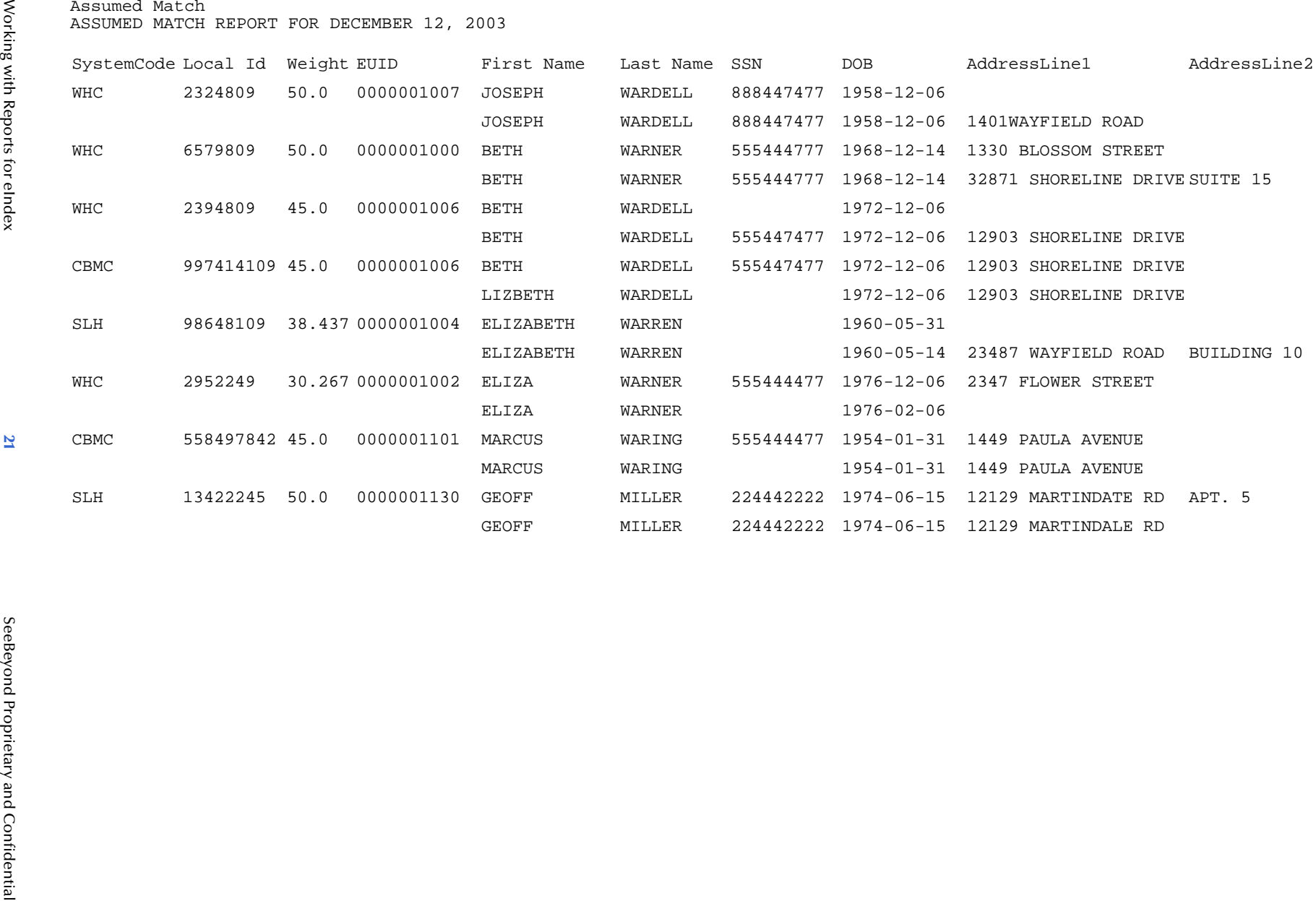

# <span id="page-21-1"></span><span id="page-21-0"></span>A.1.2 **Potential Duplicate Report**

<span id="page-21-2"></span>The potential duplicate report lists each record pair that were listed as potential duplicate of each other during the specified time frame. These records have matching weight above the duplicate threshold, and, in some cases, above the match threshold. Each transaction consists of two lines in the report. The first line is the record that already existed in the database, and the second line is the record that caused the potential duplicate listing.

The sample on the following page illustrates the report in its default configuration, which includes the following information:

- SystemCode (this appears only on the first line for each transaction)
- Weight (this appears only on the first line for each transaction)
- EUID
- First Name
- Last Name
- SSN
- DOB
- **AddressLine1**
- AddressLine2

<span id="page-22-0"></span>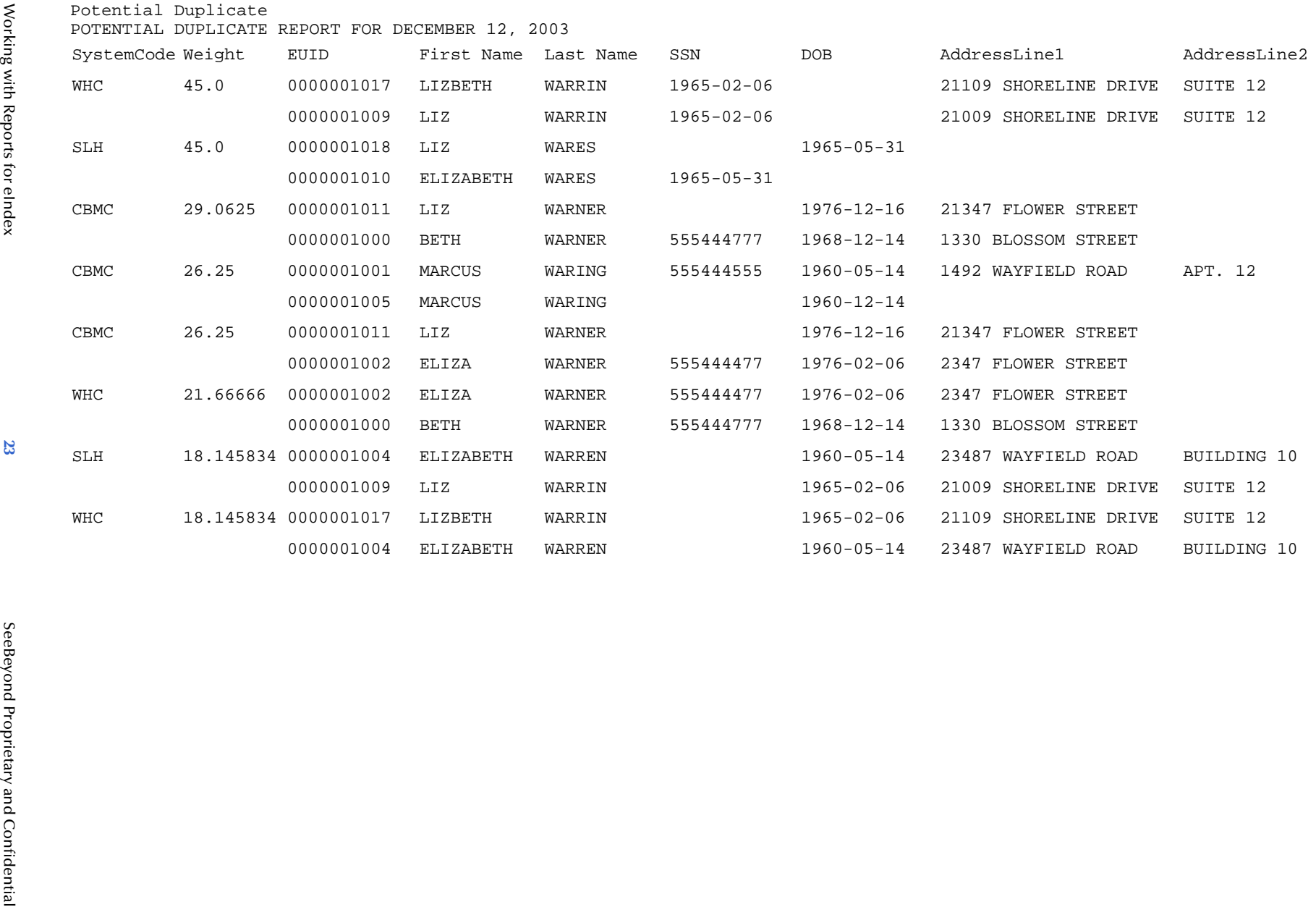

# <span id="page-23-1"></span><span id="page-23-0"></span>A.1.3 **Deactivated Record Report**

<span id="page-23-2"></span>The deactivated record report lists each transaction in which a record was deactivated and that occurred in the specified time period. Each transaction consists of one line in the report. The sample on the following page illustrates the report in its default configuration, which includes the following information:

- EUID
- First Name
- Last Name
- SSN
- DOB
- **AddressLine1**
- AddressLine2

<span id="page-24-0"></span>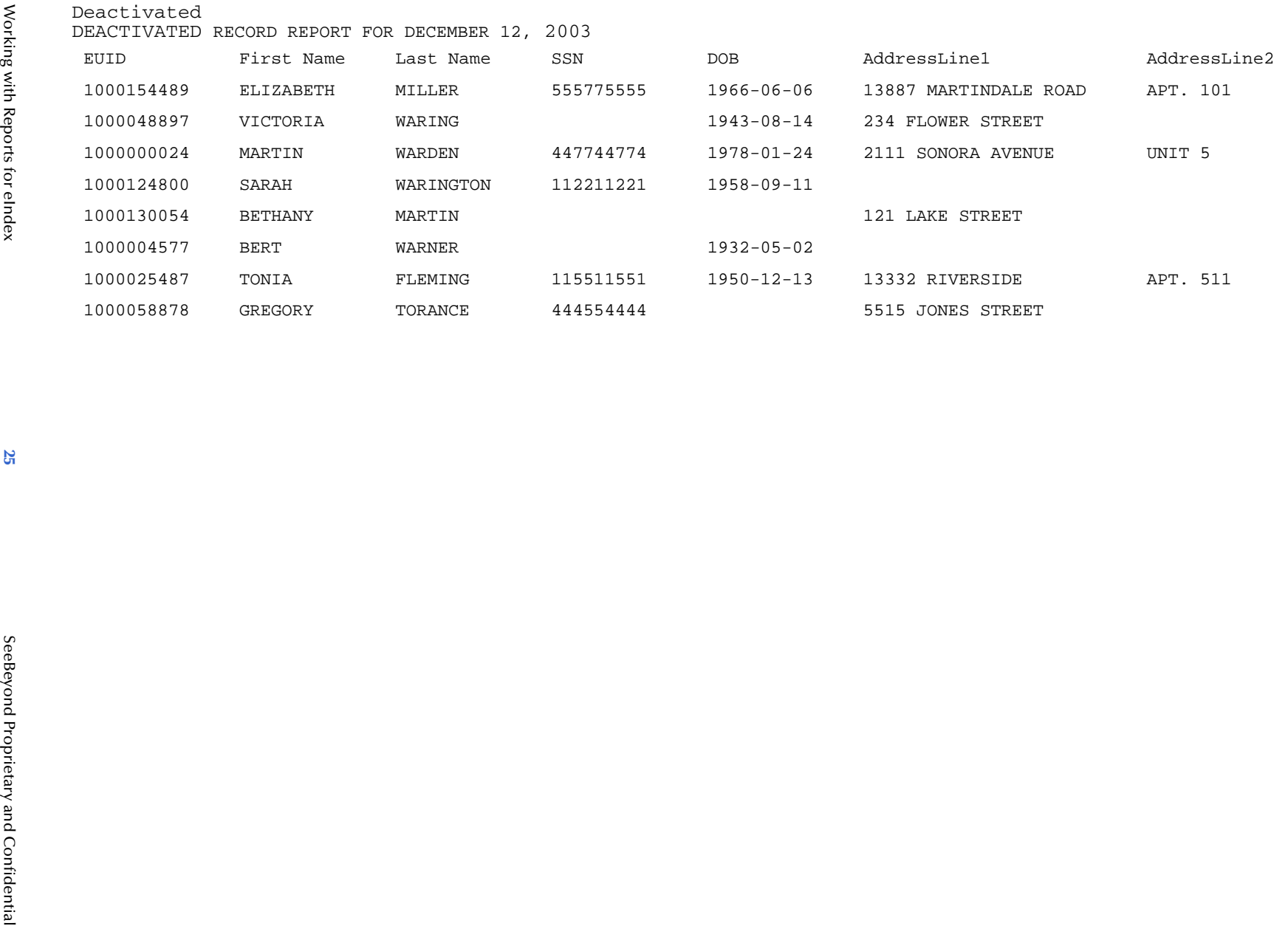

**Appendix A**

Sample Production Reports

Appendix A<br>Sample Production Reports

# <span id="page-25-1"></span><span id="page-25-0"></span>A.1.4 **Merge Transaction Report**

<span id="page-25-2"></span>The merge transaction report lists each merge transaction that occurred in the specified time period. Each transaction consists of two lines in the report. The first line is the record that was kept after the merge transaction, and the second line is the record that was not kept.

The sample on the following page illustrates the report in its default configuration, which includes the following information:

- EUID
- First Name
- Last Name
- SSN
- DOB
- AddressLine1
- AddressLine2

<span id="page-26-0"></span>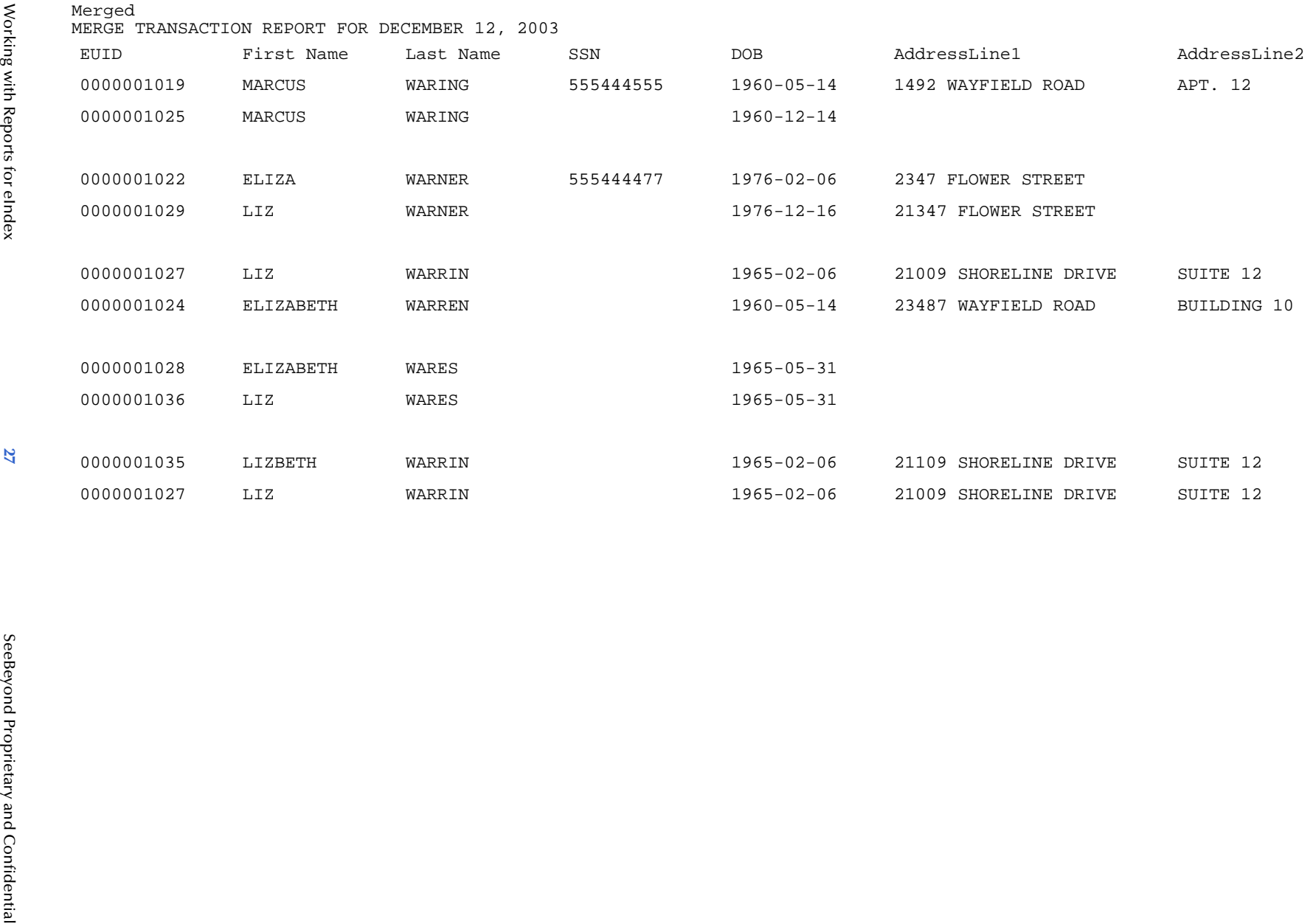

# <span id="page-27-1"></span><span id="page-27-0"></span>A.1.5 **Unmerge Transaction Report**

<span id="page-27-2"></span>The unmerge transaction report lists each unmerge transaction that occurred in the specified time period. Each transaction consists of two lines in the report. The first line is the record that was kept after the merge transaction that was unmerged, and the second line is the record that was not kept.

The sample on the following page illustrates the report in its default configuration, which includes the following information:

- EUID
- First Name
- Last Name
- SSN
- DOB
- **AddressLine1**
- Phone

<span id="page-28-0"></span>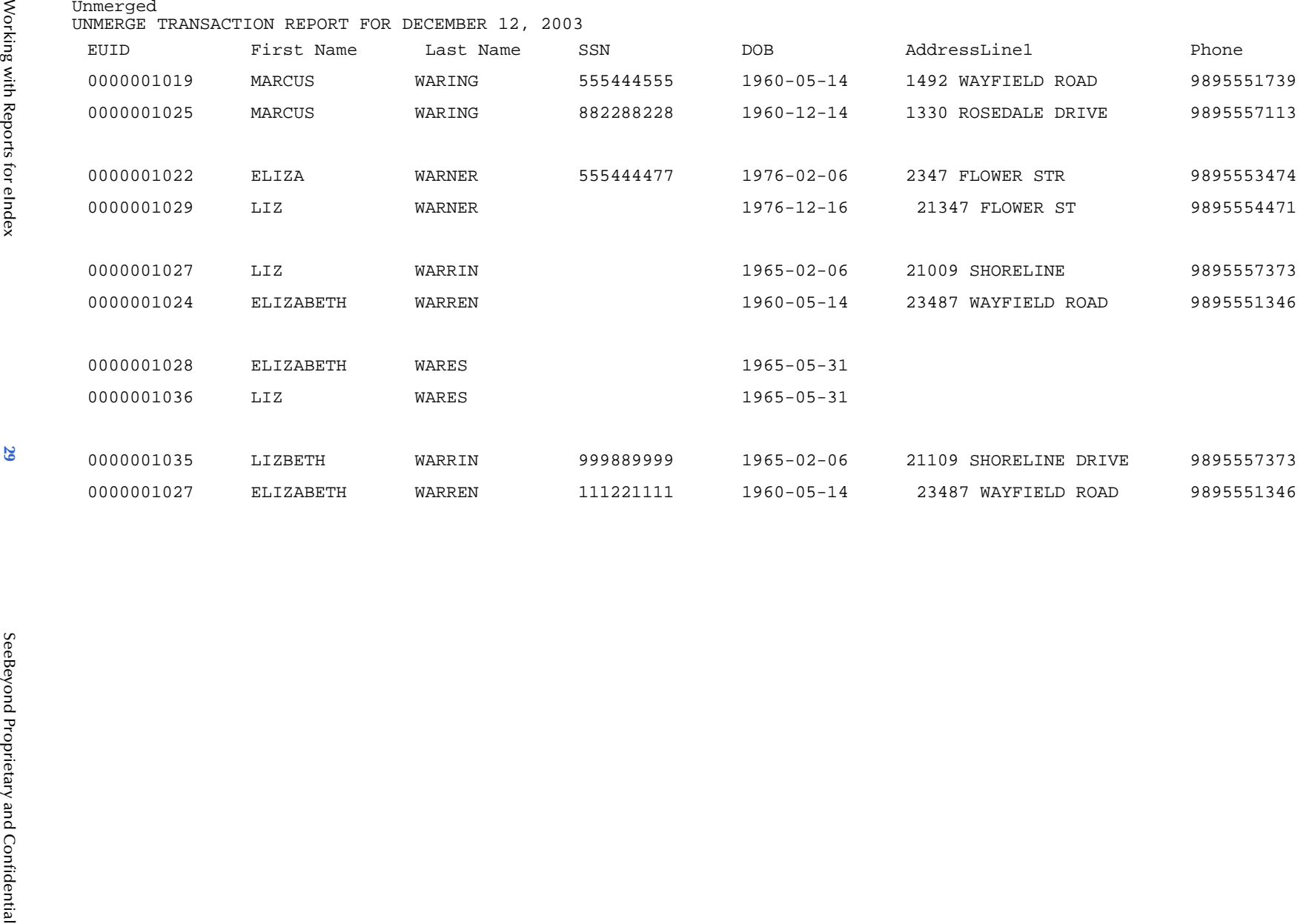

# <span id="page-29-1"></span><span id="page-29-0"></span>A.1.6 **Update Report**

<span id="page-29-2"></span>The update report lists each transaction in which a record was updated and that occurred in the specified time period. Each transaction consists of two lines in the report. The first line in each transaction is the original record that was updated; the second line shows the changes to the record. The sample on the following page illustrates the report in its default configuration, which includes the following information:

- System Code
- Local ID
- EUID
- First Name
- Last Name
- SSN
- DOB
- AddressLine1
- AddressLine2

<span id="page-30-0"></span>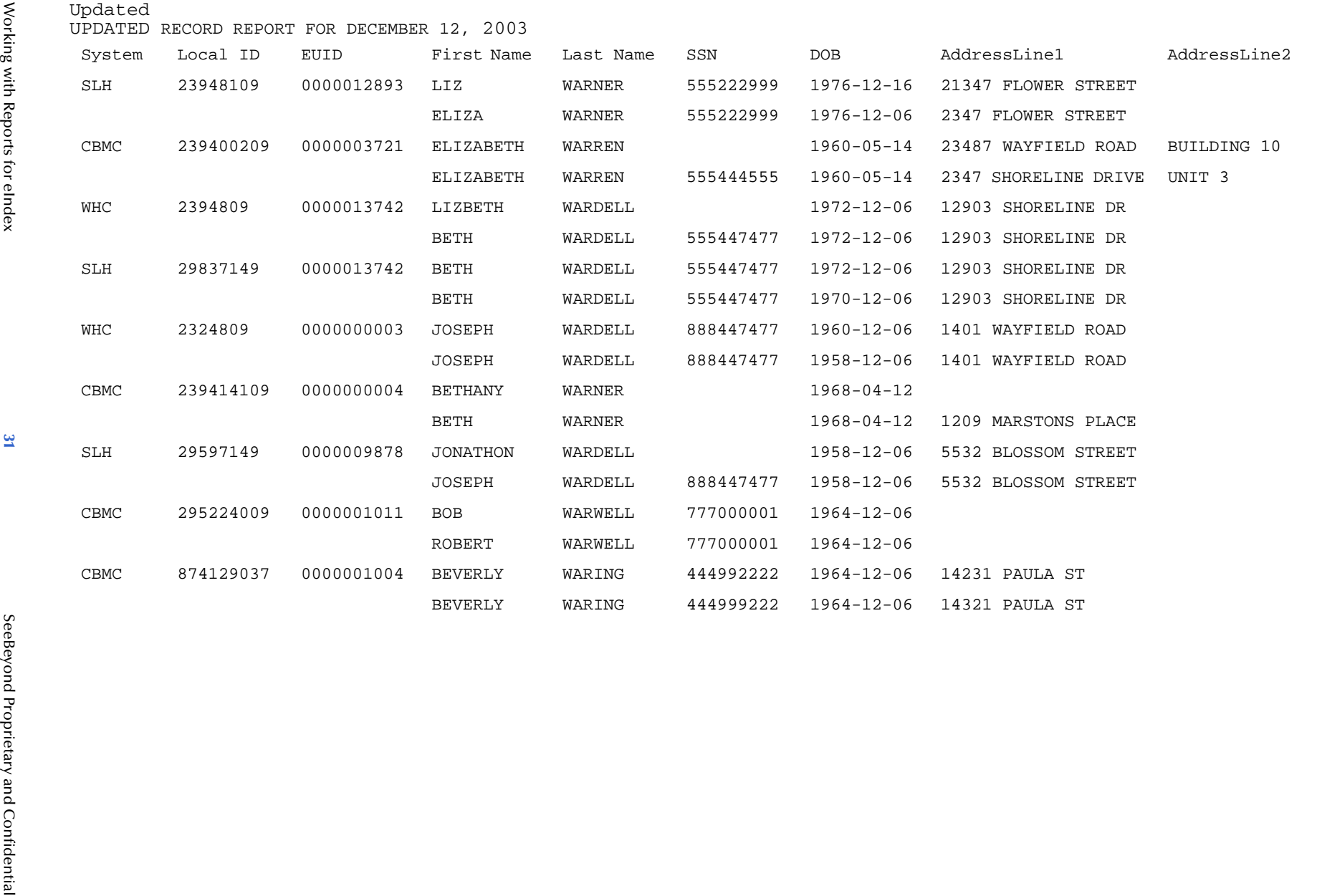

# <span id="page-31-0"></span>A.2 **Activity Reports**

This section describes and shows samples of each of the activity reports provided with eIndex. Unlike the production reports illustrated earlier, the weekly, monthly, and yearly activity reports cannot be configured to display additional information.

# <span id="page-31-2"></span><span id="page-31-1"></span>A.2.1 **Weekly Activity Report**

<span id="page-31-3"></span>The weekly activity report provides a count of the number of times each type of transaction was processed through the eIndex database in the course of one week. This report always displays information from Sunday through Saturday for the specified week. The totals for the following types of transactions are listed:

- Add
- Update
- EUID Deactivate
- EUID Merge
- EUID Unmerge
- LID Merge
- **LID Unmerge**
- LID Transfer

<span id="page-32-0"></span>

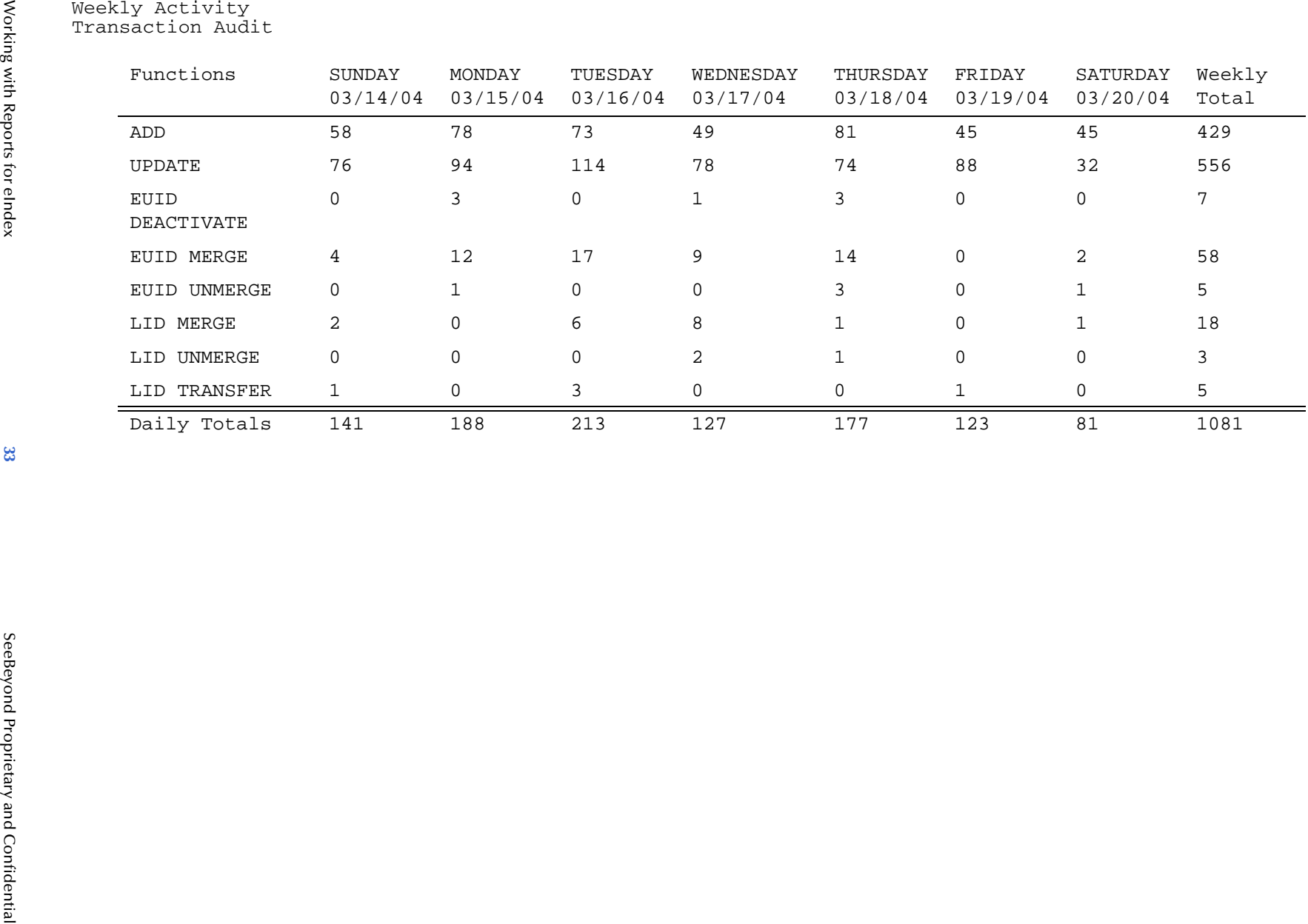

Working with Reports for eIndex

# <span id="page-33-1"></span><span id="page-33-0"></span>A.2.2 **Monthly Activity Report**

<span id="page-33-2"></span>The monthly activity report provides a count of the number of times each type of transaction was processed through the eIndex database in the course of one month. This report always displays information for a single calendar month. If you run the report with a date in the middle of the current month, the report displays the cumulative numbers for the month. The totals for the following types of transactions are listed:

- Add
- EUID Deactivate
- EUID Merge
- EUID Unmerge
- **LID** Merge
- LID Unmerge
- Unresolved Potential Duplicates
- Resolved Potential Duplicates

<span id="page-34-0"></span>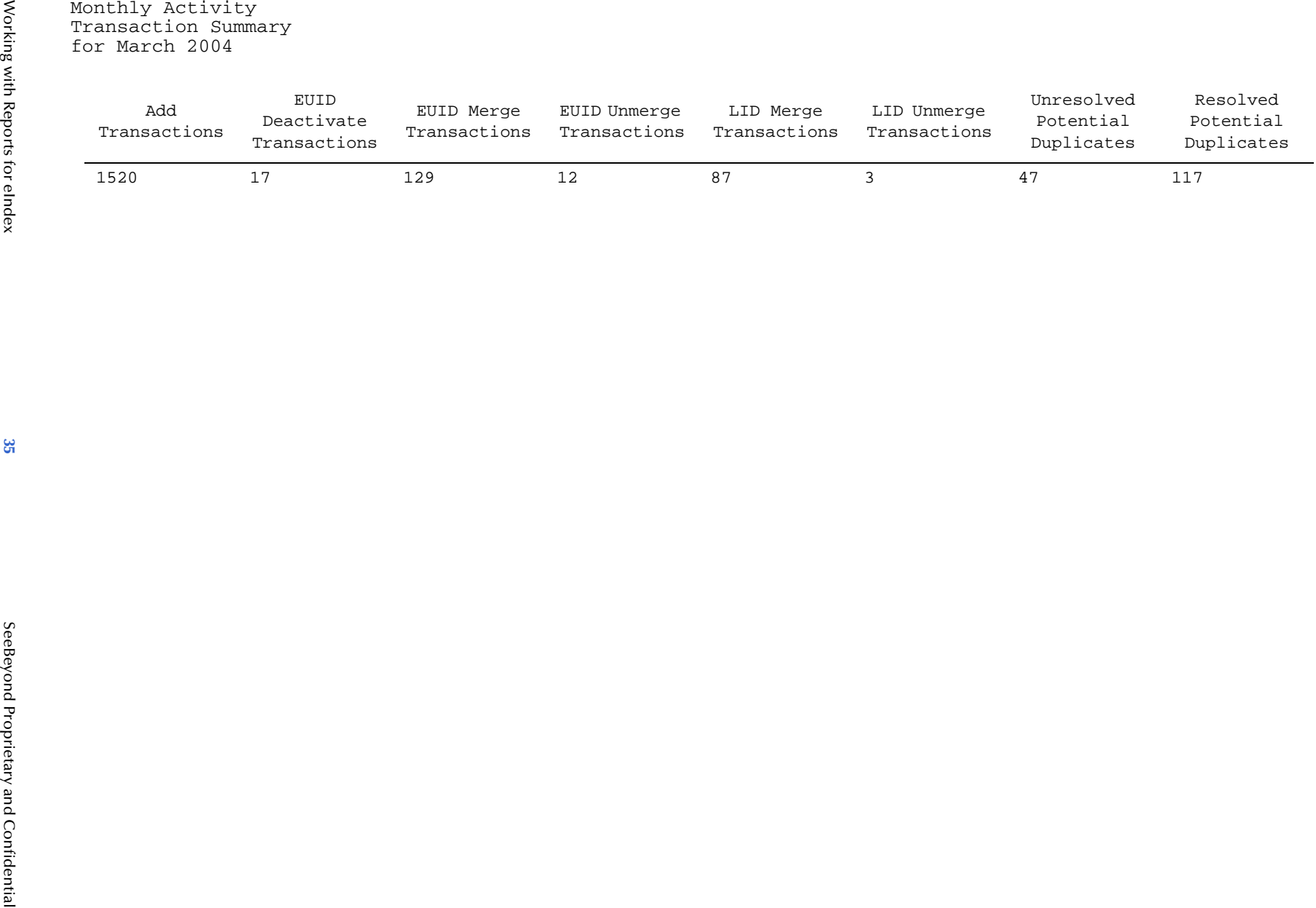

**Appendix A**

Sample Production Reports

Appendix A<br>Sample Production Reports

# <span id="page-35-1"></span><span id="page-35-0"></span>A.2.3 **Yearly Activity Report**

<span id="page-35-2"></span>The yearly activity report provides a count of the number of times each type of transaction was processed through the eIndex database in the course of one year. This report always displays information for a single calendar year. If you run the report with a date in the middle of the current year, the report displays the cumulative numbers for the year. The totals for the following types of transactions are listed:

- Add
- EUID Deactivate
- EUID Merge
- EUID Unmerge
- LID Merge
- LID Unmerge
- Unresolved Potential Duplicates
- Resolved Potential Duplicates

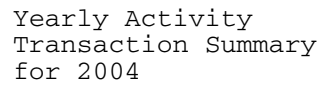

<span id="page-36-0"></span>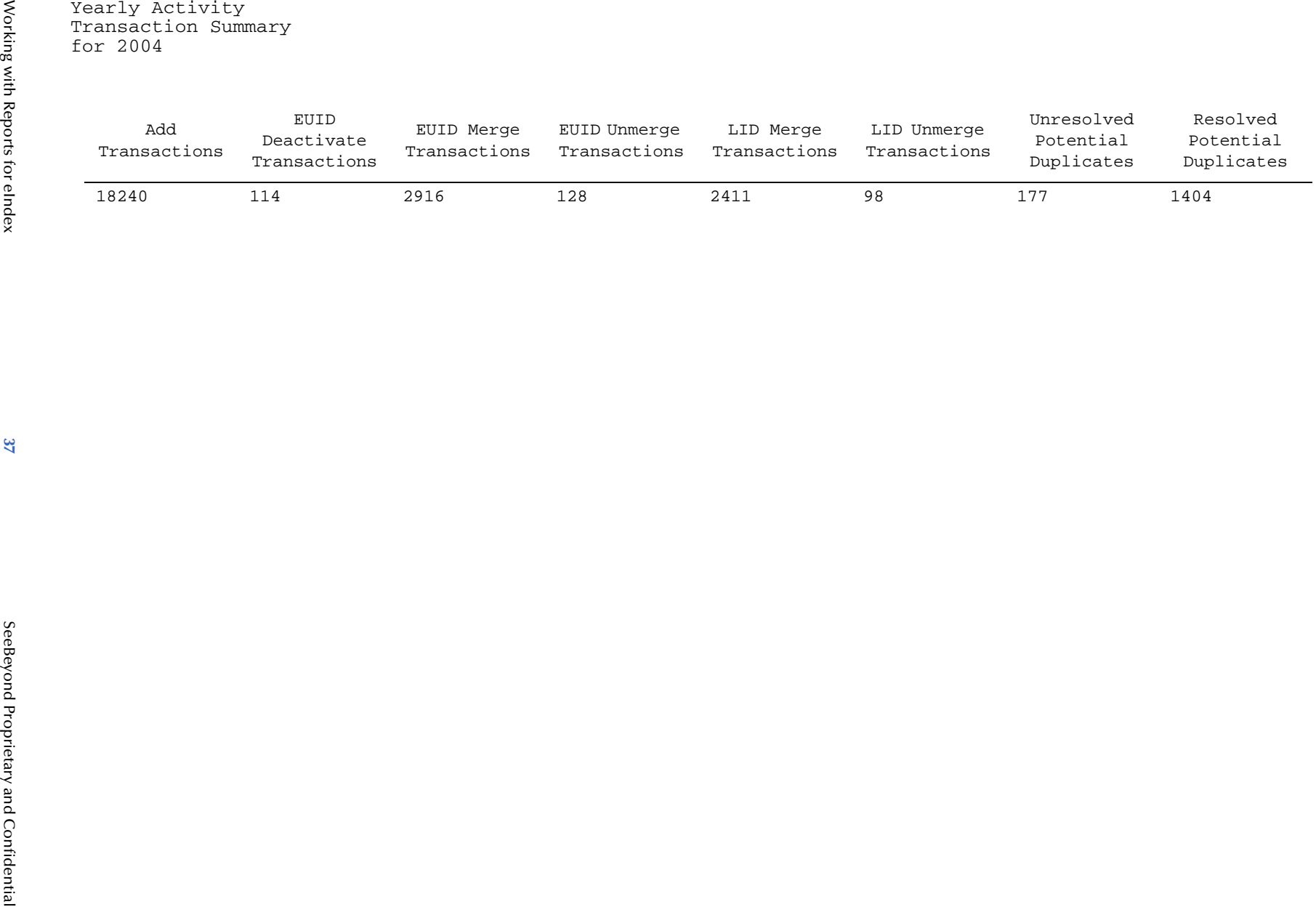

# <span id="page-37-0"></span>**Index**

#### **A**

activity reports about **[9](#page-8-7)**, **[12](#page-11-3)** application element **[16](#page-15-1)** appserver element **[16](#page-15-2)** assumed **[9](#page-8-8)** assumed match report about **[10](#page-9-4)** fields **[10](#page-9-4)**, **[20](#page-19-7)** sample **[21](#page-20-0)** assumed matches **[9](#page-8-8)**, **[10](#page-9-5)**

#### **B**

batch file **[18](#page-17-1)**

#### **C**

CLASSPATH **[15](#page-14-4)** configuration **[15](#page-14-5)** configuration file **[10](#page-9-6)**, **[15](#page-14-6)** criteria element **[17](#page-16-1)** custom reports **[10](#page-9-7)**

#### **D**

database connection **[14](#page-13-7)** dates element **[17](#page-16-1)** deactivated record report about **[11](#page-10-4)** fields **[11](#page-10-4)**, **[24](#page-23-2)** sample **[25](#page-24-0)** deactivated records **[9](#page-8-9)** DOCTYPE element **[15](#page-14-7)** document conventions **[6](#page-5-5)** document conventions **[6](#page-5-5)** duplicate threshold **[11](#page-10-5)**

#### **E**

eIndexPersonReport.xml **[10](#page-9-8)**, **[15](#page-14-8)**, **[16](#page-15-3)** enable element **[17](#page-16-2)** Enterprise Designer **[14](#page-13-8)**

environment variables **[15](#page-14-9)** ePath **[18](#page-17-2)**

#### **F**

field element **[18](#page-17-3)** fields element **[18](#page-17-4)** from-date element **[18](#page-17-5)**

#### **I**

Integration Server **[15](#page-14-10)**

#### **J**

Java command **[19](#page-18-0)** Java Runtime Environment **[5](#page-4-3)**, **[15](#page-14-11)** Java Software Development Kit **[14](#page-13-9)** JDBC **[14](#page-13-10)** JRE [see Java Runtime Environment](#page-4-4)

#### **L**

label element **[18](#page-17-6)**

#### **M**

MasterController **[10](#page-9-9)** matching threshold **[9](#page-8-10)**, **[10](#page-9-10)**, **[11](#page-10-6)** merge **[9](#page-8-11)** merge transaction report about **[11](#page-10-7)** fields **[11](#page-10-7)**, **[26](#page-25-2)** sample **[27](#page-26-0)** merge transactions **[9](#page-8-11)** monthly activity report **[9](#page-8-12)** about **[13](#page-12-2)** fields **[13](#page-12-2)**, **[34](#page-33-2)** sample **[35](#page-34-0)**

#### **N**

name element **[17](#page-16-3)**

#### **O**

Object Definition file **[11](#page-10-8)** Oracle **[6](#page-5-6)** output-file element **[17](#page-16-4)** output-folder element **[16](#page-15-4)**

#### **P**

path element **[18](#page-17-7)** PL/SQL **[5](#page-4-5)**, **[6](#page-5-7)**, **[10](#page-9-11)** potential duplicate report about **[11](#page-10-9)** fields **[11](#page-10-9)**, **[22](#page-21-2)** sample **[23](#page-22-0)** potential duplicates **[9](#page-8-13)**, **[10](#page-9-12)**, **[11](#page-10-10)** production reports about **[9](#page-8-14)**, **[10](#page-9-13)**

#### **R**

report update **[30](#page-29-2)** report client **[5](#page-4-6)** report element **[17](#page-16-5)** report.bat **[18](#page-17-8)** report.dtd **[16](#page-15-5)** reports assumed match **[10](#page-9-4)**, **[20](#page-19-7)** configuring **[10](#page-9-6)**, **[15](#page-14-5)**, **[16](#page-15-6)** custom **[10](#page-9-7)** date ranges **[10](#page-9-14)** deactivated record **[11](#page-10-4)**, **[24](#page-23-2)** environment variables for **[15](#page-14-9)** fields **[10](#page-9-15)** installing **[14](#page-13-11)** merge transaction **[11](#page-10-7)**, **[26](#page-25-2)** monthly activity **[13](#page-12-2)**, **[34](#page-33-2)** potential duplicate **[11](#page-10-9)**, **[22](#page-21-2)** running with the batch file **[18](#page-17-1)** running with the Java command **[19](#page-18-0)** setting up library files **[14](#page-13-12)** unmerge transaction **[11](#page-10-11)**, **[28](#page-27-2)** update **[12](#page-11-4)** weekly activity **[12](#page-11-5)**, **[32](#page-31-3)** yearly activity **[13](#page-12-3)**, **[36](#page-35-2)** running reports with the batch file **[18](#page-17-1)** with the Java command **[19](#page-18-0)**

#### **S**

same system matching **[11](#page-10-12)** Screenshots **[7](#page-6-3)** SDK [see Java Software Development Kit](#page-13-13) SeeBeyond Integration Server **[15](#page-14-12)**, **[16](#page-15-7)**, **[18](#page-17-9)** stc\_eindex\_client.jar **[14](#page-13-14)** SYSTEM element **[16](#page-15-8)**

#### **T**

template element **[17](#page-16-6)** to-date element **[18](#page-17-10)** type element **[17](#page-16-7)**

#### **U**

unmerge transaction report about **[11](#page-10-11)** fields **[11](#page-10-11)**, **[28](#page-27-2)** sample **[29](#page-28-0)** unmerge transactions **[9](#page-8-15)** update report about **[12](#page-11-4)** fields **[12](#page-11-4)**, **[30](#page-29-2)** sample **[31](#page-30-0)** updates **[9](#page-8-16)**

#### **W**

weekly activity report **[9](#page-8-17)** about **[12](#page-11-5)** fields **[12](#page-11-5)**, **[32](#page-31-3)** sample **[33](#page-32-0)** width element **[18](#page-17-11)**

#### **Y**

yearly activity report **[9](#page-8-18)** about **[13](#page-12-3)** fields **[13](#page-12-3)**, **[36](#page-35-2)** sample **[37](#page-36-0)**